# **OLYMPUS** DOWNLOADING GUIDE for Macintosh  **• This step follows the software installation process.**<br> **Example:** \* This step follows the software installation process.

### **Macintosh Setup:**

- 1) Close the lens barrier cover on the camera.
- 2) Connect the long communication cable and the short communication cable together.
- 3) Connect one end of the communication cable to the computer's available serial port.
- 4) Connect the other end of the communication cable to the RS-232 connector on the camera (located under the side rubber cover on the camera).
- 5) Connect the optional A/C adapter or make certain that the batteries are fresh.
- 6) Open the lens barrier cover this will power on the camera.
- 7) Open the Adobe PhotoDeluxe program.
- 8) From the PhotoDeluxe main screen select **File** then **Acquire** then **Olympus**.
- 9) The Olympus splash screen will appear and display **"Loading Preview # of images"**. At this point, the application will download all the thumbnails from the camera.
- 10) After all the thumbnails are downloaded, a contact sheet will appear and display all the images in the camera.
- 11) Click on the images that you wish to download (a blue box will appear around the image when selected)
	- a) To select multiple images, hold down the shift key while clicking on each image.
	- b) To select all images, click on the **Select All** button.
- 12) After the desired images for have been selected, click on the **Download** button.
- 13 A **Download Options** window will appear.

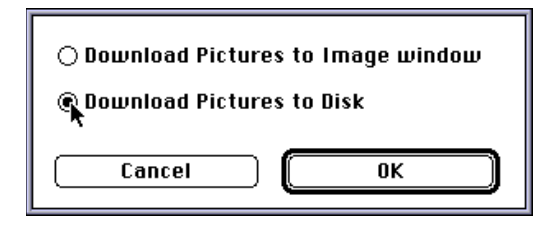

Select **Download To Image Window** — which will download the images to the application window or: Select **Download to disk** — a **Save As** window will appear:

- a) Select the desired drive.
- b) Type the name of the file in the "**Name and Place First Image**" box.
- c) If you choose to create a new folder in which to save the images, select **New** and type in the  **name** of the folder you wish.
- d) Click on **Save** (a status bar will appear showing the downloading progress).
- 14) After the images are downloaded the **Contact Sheet** will appear click on **done**.

15) The images can now be opened from the folder in which they were downloaded to.

**\*** The images can now be edited in the application software. [Please refer to the Adobe PhotoDeluxe instruction manual **UserGd.pdf** (located on the PhotoDeluxe CD-ROM) for detailed instructions concerning image editing.

**\*** Additional instructions concerning the Olympus Digital Vision software are located on the Olympus Digital Vision CD-ROM — labeled **Win\_30.pdf** (for Windows) and **Mac v3.0 User Guide.pdf** (for Macintosh). 200015-1

### **OLYMPUS** DOWNLOADING GUIDE for WINDOWS

# **This step follows the software installation process.**<br>This step follows the software installation process.<br>Windows 3.1x, 95, and NT Setup:  **Windows 3.1x, 95, and NT Setup:**

- 1) Close the lens barrier cover on the camera.
- 2) Connect one end of the long communication cable to your computer (this may be labeled Serial Port 1 or Serial Port 2 on the rear panel of your P.C.).
- 3) Connect the other end of the communication cable to the RS-232 connector on the camera (the RS-232 connector is located under the rubber side cover on the camera).
- 4) Connect the optional A/C adapter or make certain that the batteries are fresh.
- 5) Open the lens barrier cover this will power on the camera.
- 6) Open the Adobe PhotoDeluxe program.
- 7) From the PhotoDeluxe main screen click on File then Acquire then Select Twain Source.
- 8) From the **Select Source** dialogue box highlight **Olympus Digital Vision** then click on **Select** (this will only have to be selected once. Each time PhotoDeluxe starts up it will automatically select  **Olympus Digital Vision** as the source).
- 9) From the PhotoDeluxe main screen Click on **File** then **Acquire** then **TWAIN**.
- 10) The Olympus splash screen will appear and display **"Loading # of Images"**. At this point, the application will now download all the thumbnails from the camera.
- 11) After the thumbnails are downloaded, a contact sheet will appear displaying the camera's images.
- 12) Click on the images that you wish to download, a blue box will appear around the selected image.
	- a) To select multiple images, hold down the control key **(ctrl)** while clicking on each image.
	- b) To select all images, click on the **Select All** button.
- 13) After the desired images have been selected, click on the **Download** button.
- 14) A **Download Options** window will appear.

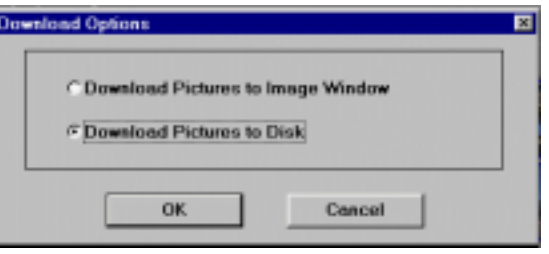

Select **Download To Image Window** — which will download the images to the application window or: Select **Download to disk** — a **Save As** window will appear:

 a) **File Name**: allows the use of up to 5 letters, the image # is added automatically by the Digital Vision software.

- b) **The File Type**: will always be .jpg (JPEG), which is the camera's compression format.
- c) **Drives**: allows you to specify the drive to which the images are downloaded.
- d) **Folders**: Allows you to select the desired folder in which to download the images.

15) Click on **OK** when all the desired options are completed (**a status bar will appear showing the downloading progress**).

**\*** The images can now be edited in the application software. [Please refer to the Adobe PhotoDeluxe instruction manual **UserGd.pdf** (located on the PhotoDeluxe CD-ROM) for detailed instructions concerning image editing].

**\*** Additional instructions concerning the Olympus Digital Vision software are located on the Olympus Digital Vision CD-ROM — labeled **Win\_30.pdf** (for Windows) and **Mac v3.0 User Guide.pdf** (for Macintosh). 200015-1